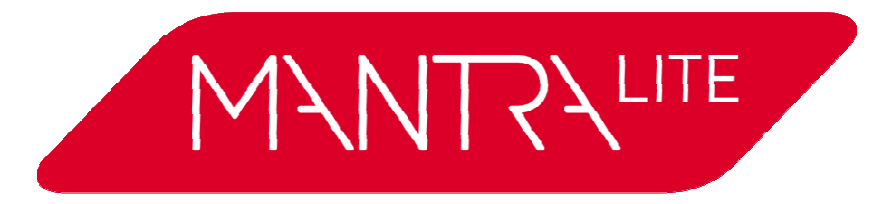

*für LEDs, LEDs, Movinglights & Dimmer Lichtmischpult* 

# **Kurzanleitung**

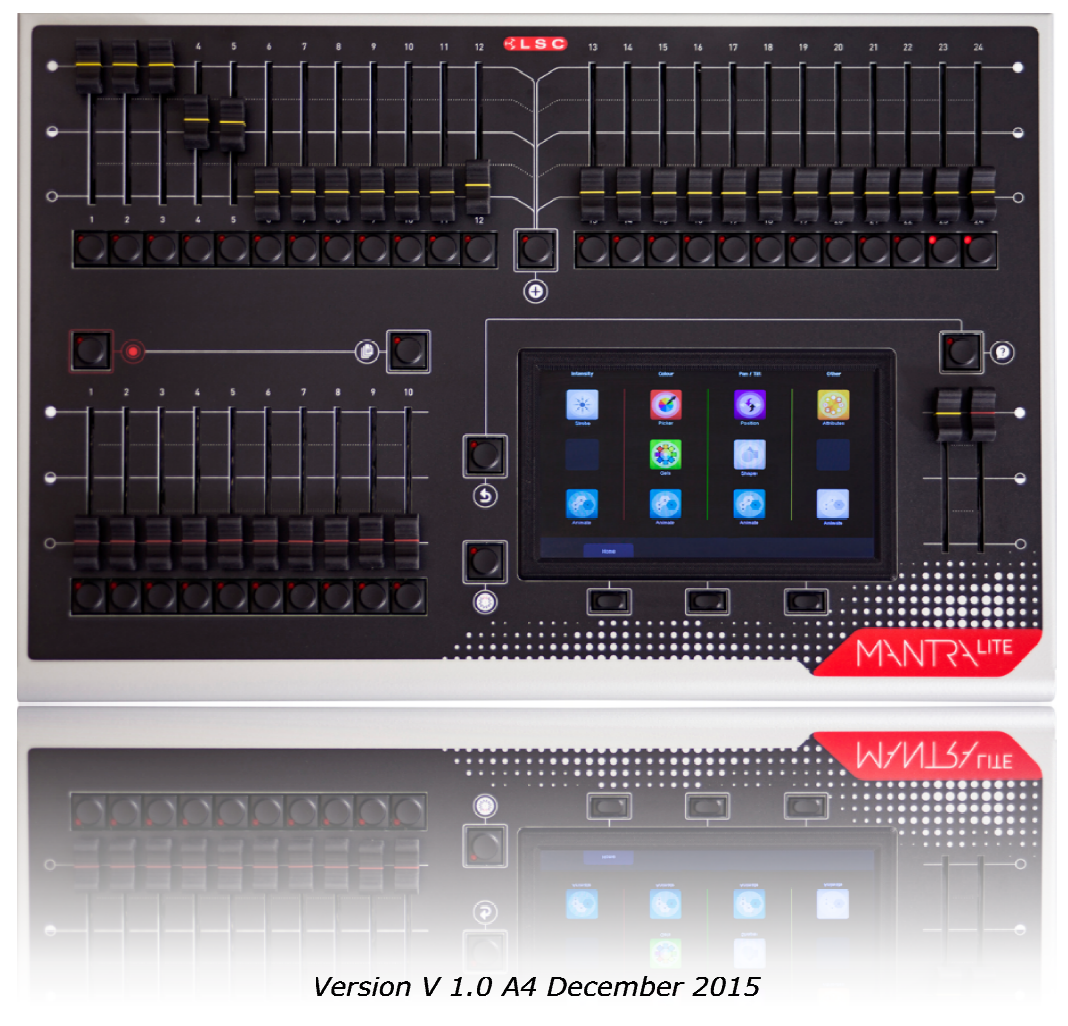

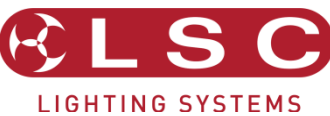

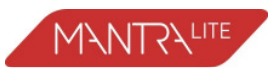

## *Mantra Lite Kurzanleitung*

Dokument Nummer: MAN-T01U-A1

#### **Haftungsausschluss**

LSC Lighting Systems (Aust) Pty. Ltd. folgt einer Firmenphilosophie, die auf kontinuierliche Verbesserung abzielt, worunter auch die Produktentwicklung und die Dokumentation fallen. Im Hinblick auf diese Philosophie ist es möglich, dass Details in dieser Anleitung nicht exakt die Funktion Ihres Produkts beschreiben. Die Informationen in diesem Dokument sind vorbehaltlich etwaiger Änderungen.

LSC Lighting Systems (Aust) Pty. Ltd. kann in keinem Fall haftbar gemacht werden für direkte, indirekte, strafbare, besondere oder resultierende Schäden irgendeiner Art (einschließlich, ohne darauf beschränkt zu sein, Schäden aus entgangenem Gewinn, Betriebsunterbrechung oder sonstige Vermögensschäden), die sich durch den Einsatz oder das Unvermögen zum Einsatz des Produktes für den vom Hersteller angegebenen Verwendungszweck ergeben sowie im Zusammenhang mit dieser Anleitung stehen.

Es wird empfohlen, den Service für dieses Produkt ausführen zu lassen von LSC Lighting Systems (Aust) Pty. Ltd. oder einem autorisierten Servicebetrieb. Für Schäden durch Verlust oder Beschädigung, die durch Service, Wartung oder Reparatur durch nicht autorisiertes Personal verursacht werden, wird keinerlei Haftung übernommen. Wartungsarbeiten durch nicht autorisiertes Personal können zum Verlust des Garantieanspruchs führen.

Produkte von LSC Lighting Systems dürfen nur dem angegebenen Verwendungszweck entsprechend eingesetzt werden.

© 2015 **LSC Lighting Systems (Aust) Pty. Ltd.**  ABN 21 090 801 675

65-67 Discovery Road Dandenong South, Victoria 3175 Australia

Tel: +61 3 9702 8000 Fax: +61 3 9768 2631 email: info@lsclighting.com.au web: www.lsclighting.com

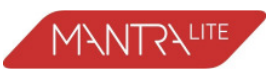

# *Inhalt*

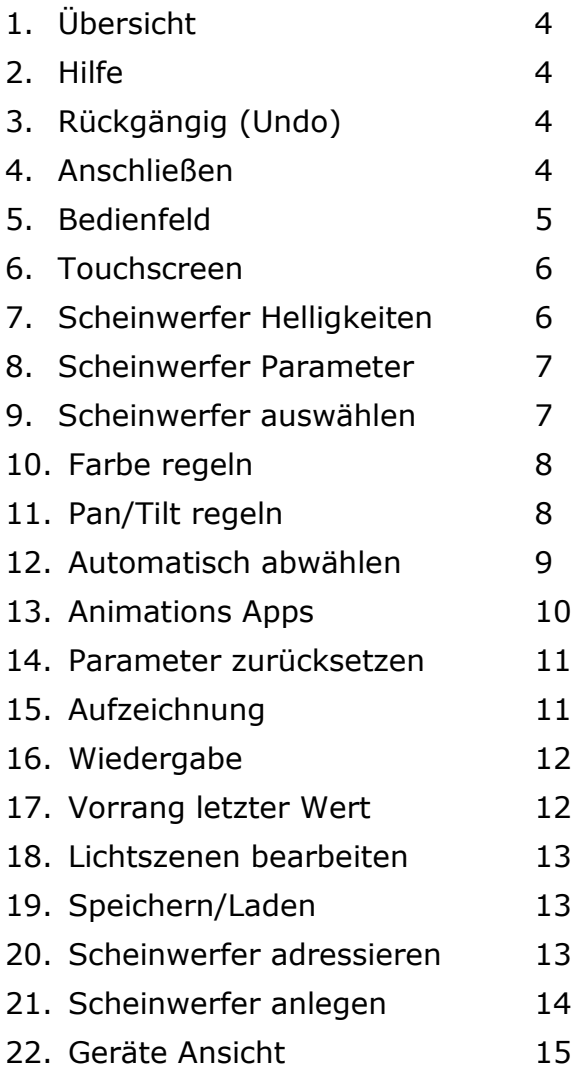

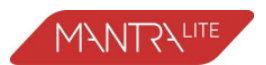

# *1. Übersicht*

Diese "Kurzanleitung" bietet grundlegende Informationen zum Patchen, zur Steuerung von Helligkeit, Farbe und Position sowie zum Anlegen einfacher Animationen und deren Aufzeichnung und Wiedergabe. Eine ausführliche Beschreibung aller Funktionen und der Steuerung weiterer Parameter Parameter der Scheinwerfer wie etwa Beam (Strahlenform) finden Sie im "Mantra Operation Manual" unter:

# mantralite.lsclighting.com

Mantra wird mit einer "Demo" Show ausgeliefert, sodass Sie sich mit der Steuerung vertraut machen können, bevor Sie mit dem Patchen Ihrer Scheinwerfer beginnen. Wollen Sie Ihre Scheinwerfer jetzt patchen, können Sie direkt zu Sektion 20 "Patchen" springen.

Mantra kann bis zu 24 Scheinwerfer und andere lichttechnische Geräte steuern. Scheinwerfer und Parameter, die Sie steuern können umfassen

konventionelle Dimmer

mehrfarbige LED-Scheinwerfer

mehrfarbige LED-Scheinwerfer<br>mehrfarbige Scheinwerfer mit zusätzlicher Steuerung für Pan, Tilt und/oder Strahlenform.

Jeder Scheinwerfer ist einem gelben Fader und der zugehörigen Taste per Patch zugeordnet.

# *2. Hilfe*

Über den Touchscreen ist eine kontextabhängige Hilfe für viele Funktionen des Mantra erreichbar. Tippen Sie die Taste (?), um den Hilfebildschirm anzuzeigen. Tippen Sie (?) zum Schließen.

# *3. Rückgängig (Undo)*

Mantra legt alle Aktionen in einer Liste ab. Tippen Sie (Undo), um diese Liste zu zeigen.

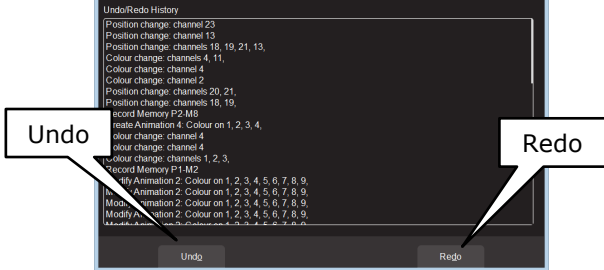

Tippen sie Undo, um eine Aktion zurückzunehmen und in der Liste nach unten zu gehen. Tippen Sie **Redo**, um in der Liste nach oben zu gehen. Tippen Sie erneut( zum Schließen. Um direkt die letze Aktion zurückzunehmen, tippen Sie doppelt auf  $\mathbf{\Omega}$ .

Hinweis: Die Undo wird automatisch gelöscht wenn Sie ihre Show speichern, eine neue starten oder eine existierende laden.

# *4. Anschließen*

## *4.1. Netzanschluss*

Eine Kaltgerätebuchse und der Netzschalter finden sich an der Geräterückseite. Mantra kann mit Spannungen Spannungen zwischen 90 Volt und 260 Volt betrieben betrieben werden.

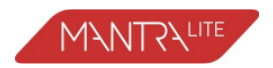

## *4.2. DMX 512 Ausgang*

Verbinden Sie ein DMX-Datenkabel mit dem DMX-512-Ausgang (ein Universum von 512 Kanälen) mit dem DMX-512-Eingang Ihres ersten Geräts (Dimmer, LED oder Movinglight) und verbinden Sie weitere Geräte in Reihe. Verwenden Sie immer spezielle DMX-Kabel (verwenden Sie keine Audiokabel) und schließen Sie die DMX-Signalkette immer mit einem Endstecker ab. Beachten Sie die Vorgaben für DMX-Adressen Ihrer Geräte. Ordnen Sie jedem der gelben Fader per Patch einen Scheinwerfer zu. Mehr Details zum Patchen finden Sie in Abschnitt 20.

## *4.3. USB Anschlüsse*

An die beiden USB-Anschlüsse können angeschlossen werden:

eine USB-Tastatur

ein Speicher-Stick für das Backup von Shows und Software-Upgrades. Eine USB Schwannenhalsleuchte

# *5. Bedienfeld*

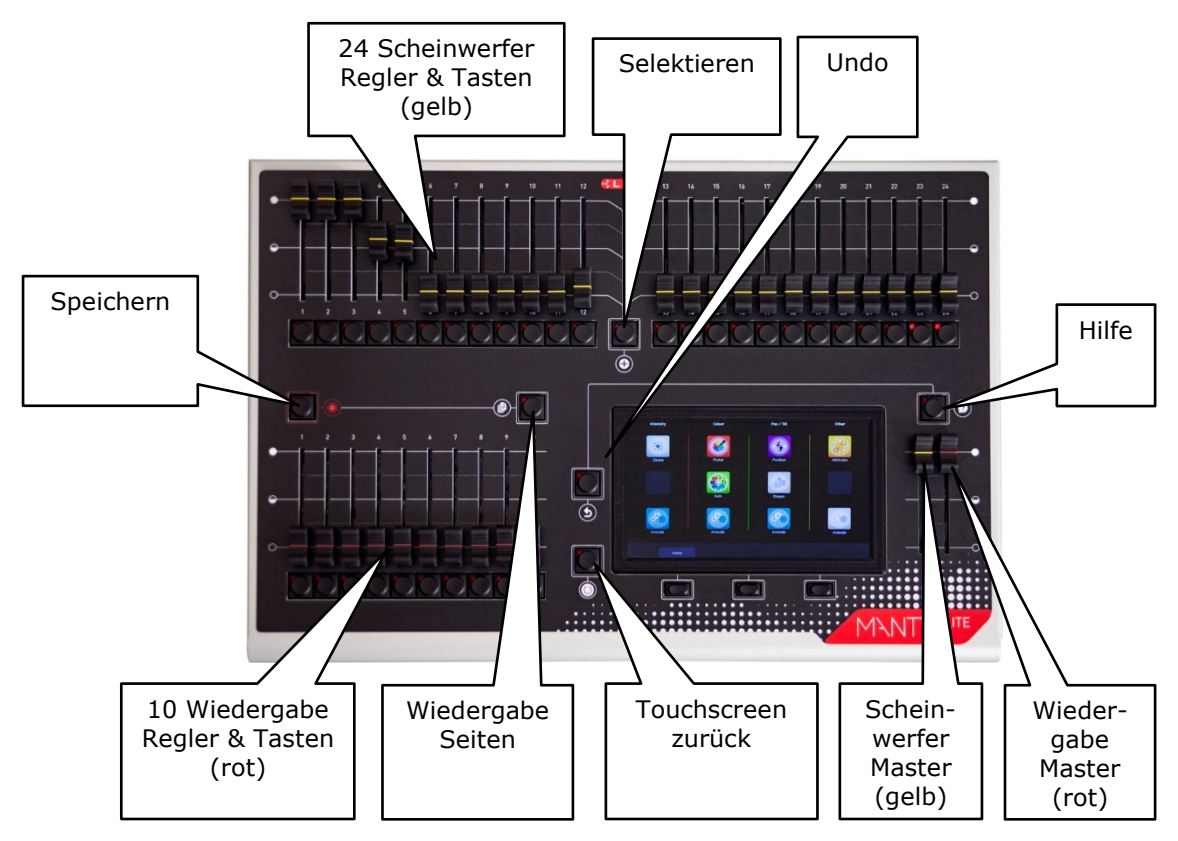

Mit den 24 gelben Scheinwerfer-Fadern wird die Helligkeit geregelt. Bewegt man einen Fader, wird der Scheinwerfer automatisch selektiert, sodass weitere Parameter wie Farbe und Positionen mit den Apps auf dem Touchscreen geregelt werden können. Wird der Fader auf Null gestellt, ist der Scheinwerfer abgewählt.

Der gelbe "Scheinwerfer-Master" steuert die Gesamthelligkeit in Relation zu den gelben Scheinwerfer-Fadern.

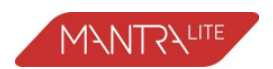

Die aktueller Ausgabe kann in jedem der roten Playbacks abgespeichert werden durch Drücken von [**Record**] gefolgt gefolgt von einer roten Playback-Taste nach nach Wahl [**1**-**10**]. Unterschiedliche Lichtszenen können unter den roten Playback-Fadern abgelegt werden, sodass sich mit den roten Playbacks problemlos das komplette Licht-Design der Bühne steuern lässt. Die 10 roten Playback-Fader bieten jeweils jeweils 10 Speicherseiten, wodurch zusammen 100 Lichtszenen (Cues) in einer Show speicherbar sind. Wiederholtes Tippen der **in alle page**] Taste geht Schritt für Schritt durch die 10 Seiten im Speicher. Um eine Seite gezielt anzuwählen, halten Sie **(B) [Page**] und tippen Sie eine rote Playback Playback-Taste [**1**-**10**].

Der rote "Playback-Master" Fader steuert die <u>Helligkeit</u> der roten Playbacks.

# *6. Touchscreen*

Zeigt der Touchscreen nicht den Startbildschirm ("Home") läuft man durch Tippen von [Back] durch die Ansichten zurück zum Startbildschirm.

Ein Doppelklick auf ( **Back**] führt von jeder Ansicht direkt zurück auf "Home". Die Ansicht "Home" (Startbildschirm) ist zweigeteilt:

Im oberen Bereich (gelb umrandet) sind Symbole, welche Helligkeit, Farbe und Position (wenn zutreffend) der gepatchten Scheinwerfer anzeigen.

Im unteren Bereich werden die Inhalte der roten Playbacks angezeigt.

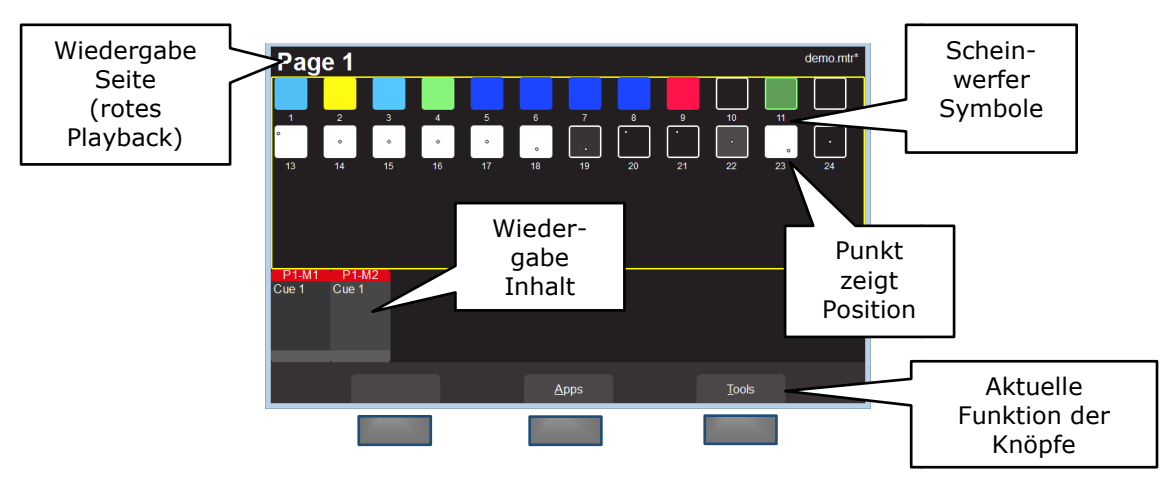

Die 3 Tasten unter dem Touchscreen Touchscreen haben je nach Ansicht unterschiedliche Funktionen. Die aktuelle Funktion wird oberhalb der Tasten auf dem Bildschirm angegeben. Sie können zur Bedienung alternativ die Taste oder das Symbol auf dem Schirm drücken.

Um die Ansicht "Apps" zu öffnen, tippen Sie im Startbildschirm an beliebiger Stelle im Scheinwerfer-Bereich oder tippen Sie **Apps**. Apps dienen der Steuerung von Parametern der ausgewählten Scheinwerfer. Bewegen Sie einen gelben Fader, um den zugehörigen Scheinwerfer zu wählen. Nutzen Sie eine App, um die Parameter einzustellen. Weitere Methoden zur Auswahl von Scheinwerfern sind weiter unten beschrieben. Im unteren Bereich Bereich des Startbildschirms werden (falls vorhanden) Playback-Symbole mit den jeweiligen Inhalten angezeigt. Tippen Sie eines der Symbole an, um den Namen zu ändern oder eine Lichtszene (Cue) zu löschen.

# *7. Scheinwerfer Helligkeiten*

Mit den 24 (gelben) Scheinwerfer-Fadern (übergeordnet geregelt durch den gelben Scheinwerfer-Master) wir die Helligkeit der per Patch zugeordneten Scheinwerfer geregelt. Um einen Scheinwerfer Scheinwerfer einzustellen:

- Ziehen Sie den gelben Masterfader auf.
- Ziehen Sie einen Scheinwerfer-Fader auf, um die Helligkeit einzustellen.

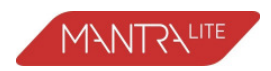

## *7.1. Flash*

Die Tasten unter den gelben und roten Fadern auf dem Startbildschirm dienen als Helligkeitstasten [**FLASH**]. Die Helligkeit für die Flash-Funktion kann im Bildschirm **Tools/Setup** vorgegeben werden.

# *8. Scheinwerfer Parameter*

Mantra verwendet auf dem Touchscreen "Apps", um die Parameter gewählter Scheinwerfer zu regeln. Um die Ansicht "Apps" zu öffnen, tippen Sie im Startbildschirm an beliebiger Stelle in der oberen Hälfte der Ansicht oder tippen Sie **Apps**.

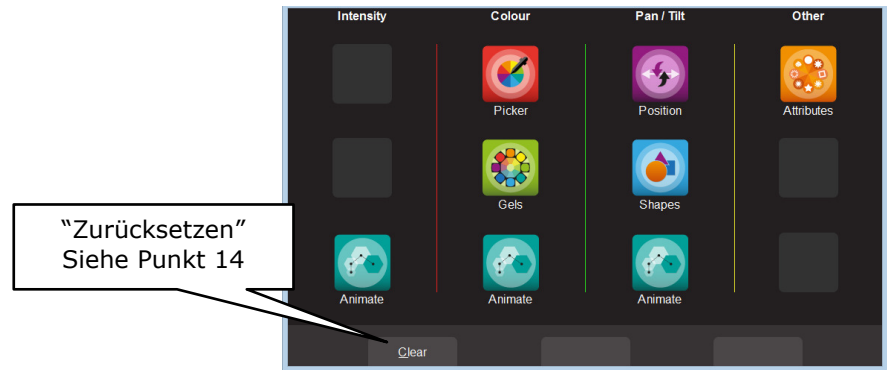

*App Ansicht* 

Es gibt 4 Spalten mit Apps nach <u>Parametertyp</u>: Intensity (Helligkeit), Colour (Farbe), Pan/Tilt und Other (weitere). Tippen Sie auf die App für den Parameter, den Sie regeln wollen.

# *9. Scheinwerfer auswä ählen*

Wenn Sie eine App verwenden, müssen Sie die Scheinwerfer auswählen, deren Parameter Sie regeln wollen. Die Tasten von Scheinwerfern, deren Attribute sich mit der gewählten App regeln lassen, blinken, um anzuzeigen, dass diese ausgewählt werden können. Die Tasten der zum Editieren gewählten Scheinwerfer leuchten dann dauerhaft. Es können mehrere Scheinwerfer zugleich ausgewählt werden.

Bewegen Sie einen gelben Fader, um den zugehörigen Scheinwerfer zu wählen. Bewegen Sie diesen Fader auf Null, um diese Auswahl aufzuheben. Tippen Sie auf die Taste unter einem gelben Fader, um den zugehörigen Scheinwerfer auszuwählen. Tippen Sie die Taste erneut, um die Auswahl aufzuheben.

Um eine Reihe von Scheinwerfern zugleich zu wählen, halten Sie die erste Taste gedrückt und tippen Sie auf die letzte Taste des zu wählenden Bereichs. Tippen Sie (+) [Select] um die vorhergehende Auswahl zu selektieren oder wählen Sie **None**.

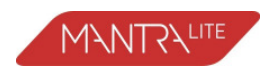

# *10. Farbe regeln*

## *10.1. Farbwähler*

Offnen Sie auf dem Startbildschirm die "Apps"-Ansicht (oben beschrieben) und tippen Sie im Bereich Colour auf das Symbol **Picker**. Die Tasten von Scheinwerfern mit Farbwahlmöglichkeiten blinken. Wählen Sie Scheinwerfer aus (oben beschrieben), dann wählen Sie mit Ihrem Finger die gewünschte Farbe. Der Wert wird festgelegt, sobald Sie den Finger vom Bildschirm <u>heben</u>. An der Seite der Farbwähler-App werden die zuletzt gewählten Farben Farben angezeigt. Tippen Sie eine der zuletzt gewählten Farben, um diese wiederzuverwenden.

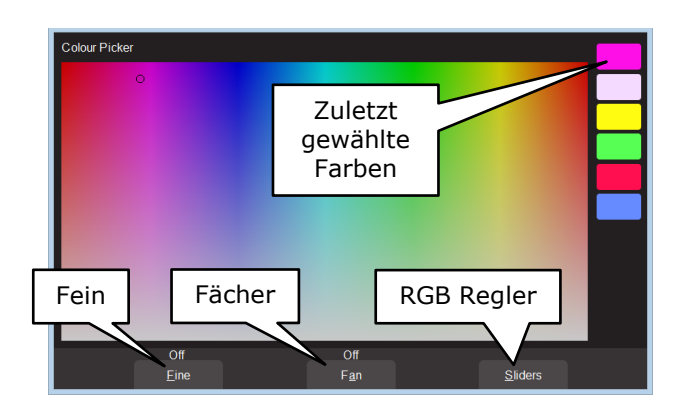

# *10.2. Feineinstellung eineinstellung*

Tippen Sie auf **Fine**, um die Farben exakter einstellen zu können.

## *10.3. Fächer*

Sind mehrere Scheinwerfer gewählt, können Sie deren Farben fächern, um Regenbogeneffekte zu erzielen.

Tippen Sie **Fan** um "Directional" (gerichtetes) Fächern zu aktivieren. Ziehen Sie die Farben und fächern Sie diese diese über die ausgewählten Scheinwerfer.

Tippen erneut **Fan** um "Symmetrical" (symmetrisches) Fächern zu aktivieren. Ziehen Sie, um die Farben über die Scheinwerfer zu fächern, mit der zuletzt gewählten in der Mitte der Scheinwerferauswahl.

Tippen Sie Fan erneut, ist die Fächerfunktion wieder deaktiviert.

Die Fan-App verwendet die Reihenfolge der Scheinwerferauswahl.

Experimentieren Sie mit Auswahlreihenfolgen, um unterschiedliche Farbeffekte zu erzielen. Vorhergehende Auswahlen können durch Tippen der (+) [Select] Taste wieder aufgerufen werden.

## *10.4. Farbfilter*

Die App Gels arbeitet vergleichbar wie "Picker", zur Auswahl stehen jedoch 100 gängige Farbfilter.

# *11. Pan/Tilt regeln*

Offnen Sie auf dem Startbildschirm die "Apps"-Ansicht und tippen Sie im Bereich Pan/Tilt auf das Symbol Position. Die Tasten von Scheinwerfern mit Pan/Tilt-Steuerung blinken. Wählen Sie Scheinwerfer und fahren Sie mit dem Finger über den Touchscreen, um die gewünschte Strahlrichtung auf der Bühne einzustellen.

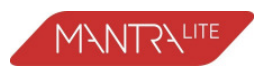

#### *11.1. Richtungsumkehr*

Tippen Sie **Flip Pan** oder **Flip Flip Tilt**, um die Richtung der Bewegung umzukehren. Das ist hilfreich, wenn der Scheinwerfer Scheinwerfer so montiert wurde, dass oben/unten oben/unten oder vorne/hinten nicht intuitiv ist.

#### *11.2. Home Position*

Tippen Sie Centre, um die gewählten Scheinwerfer in die Mittelstellung (Home Position) zu bewegen.

## *11.3. Feineinstellung einstellung*

Tippen Sie auf **Fine**, um die Position genauer einstellen zu können.

## *11.4. Fächer*

Sind mehrere Scheinwerfer gewählt, können Sie deren Positionen fächern, um symmetrische Muster zu erzielen.

Tippen Sie Fan, um "Centered" (zentriertes) Fächern zu aktivieren. Ziehen Sie die Positionen, um diese gegenüber dem mittleren Scheinwerfer zu fächern.

Positionen, um diese gegenüber dem mittleren Scheinwerfer zu fächern.<br>Tippen Sie **Fan** erneut, um "Directional" (gerichtetes) Fächern zu aktivieren. Ziehen Sie die Positionen, um diese gegenüber dem ersten Scheinwerfer der der Auswahl zu fächern.

Tippen Sie **Fan** erneut, um "V-Shape" (V-förmiges) Fächern zu aktivieren. Diese Einstellung von Pan eignet sich besonders, wenn die Scheinwerfer schon in einer Reihe gefächert sind. Ziehen sie die Scheinwerfer in eine V-Form.

Tippen Sie Fan erneut, ist die Fächerfunktion wieder deaktiviert.

Die Fan-App verwendet die Reihenfolge der Scheinwerferauswahl.

Experimentieren Sie mit Auswahlreihenfolgen, um unterschiedliche Figuren zu erzielen. Vorhergehende Auswahlen können durch Tippen der (+) [Select] Taste wieder aufgerufen werden.

# *12. Automatisch abwählen hlen*

Wird eine App geöffnet, blinken die Tasten von Scheinwerfern mit den zugehörigen Steuermöglichkeiten, um anzuzeigen, dass diese auswählbar sind. Die Tasten ausgewählter Scheinwerfer leuchten dauerhaft. Verwendet man eine App zum Andern eines Parameters gewählter Scheinwerfer, stoppt das Blinken bei den dann noch nicht gewählten. Das zeigt an, dass die Auswahl eines anderen Scheinwerfers, die bisherige Auswahl aufhebt und einen neuen Auswahlprozess einleiten würde. Das beschleunigt die Handhabung, weil nicht erst Scheinwerfer abgewählt werden müssen, nachdem deren Werte geändert wurden.

Beispiel: Offnen Sie die Farbwahl-App "Picker" und ziehen Sie die Fader der Scheinwerfer 1 und 2 auf. Diese sind automatisch ausgewählt. Wählen Sie eine Farbe. Ziehen Sie die Fader für 3 and 4 auf. Dadurch werden 1 and 2 abgewählt und 3 und 4 gewählt. Wählen Sie eine Farbe für 3 und 4. Die automatische Abwahl kann unterbunden werden durch Halten der Taste (+) [Select] während der Auswahl weiterer Scheinwerfer.

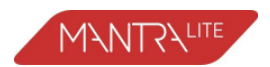

# *13. Animations Apps*

Animations-Apps bieten einen einen einfachen und intuitiven Weg, um Sequenzen Sequenzen und bewegte Muster zu erzeugen. Man arbeitet dabei mit <u>2 oder mehr gewählten</u> Scheinwerfern und die Parameterwerte (wie Farbe, Helligkeit oder Position) werden von einem Scheinwerfer zum nächsten und wieder zurück übertragen. Damit der Effekt wirken kann, muss sich die Einstellung zwischen den gewählten Scheinwerfern in mindestens einem Parameter unterscheiden, der dann von einem Scheinwerfer zum nächsten geführt wird.

Beispiel 1: Erstellung einer zweifarbigen Animation mit RGB-LED-Scheinwerfern 1 bis 4:

Wählen Sie im Startbildschirm die Ansicht "Apps" und wählen Sie im Bereich Colour das **Picker** App Symbol.

Ziehen Sie die Scheinwerfer 1, 2 und 3 auf, wodurch diese ausgewählt werden. Wählen Sie im Farbwähler eine Farbe (im Beispiel Rot).

Ziehen Sie Scheinwerfer Scheinwerfer 4 auf, dadurch wird die bisherige Auswahl Auswahl aufgehoben und Scheinwerfer 4 ausgewählt.

Wählen Sie eine andere Farbe (im Beispiel Blau).

Tippen Sie ( S Eack einmal, um zur Ansicht Apps zurückzukehren und öffnen Sie im Bereich Colour die App **Animate**.

Wählen Sie alle 4 Scheinwerfer, indem Sie die Fader ganz aufziehen oder deren Tasten drücken und tippen Sie dann auf **Create**.

Die Animation läuft und die blaue Farbe "läuft" über die 4 Scheinwerfer.

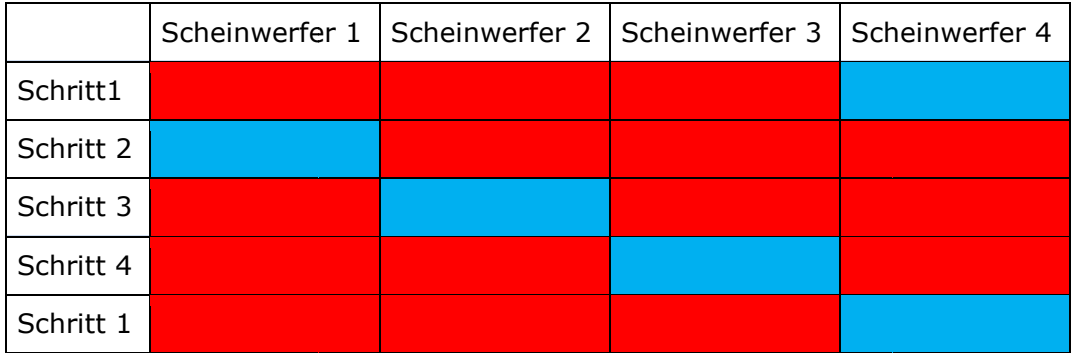

Beispiel 2:

Anlegen einer Helligkeitsanimation (Chase) mit den Scheinwerfern 1 bis 4: Ziehen Sie Scheinwerfer Scheinwerfer 1 voll auf und 2 bis 4 auf 0 herunter.

Wählen Sie in der Ansicht Apps das **Intensity Animate** Symbol.

Wählen Sie die Scheinwerfer 1 bis 4, indem Sie die Taste von Scheinwerfer [1] halten und den von Scheinwerfer [4] tippen (oder einzeln anwählen).

Tippen Sie Create und die Anmimation läuft als Chase der Helligkeit ab.

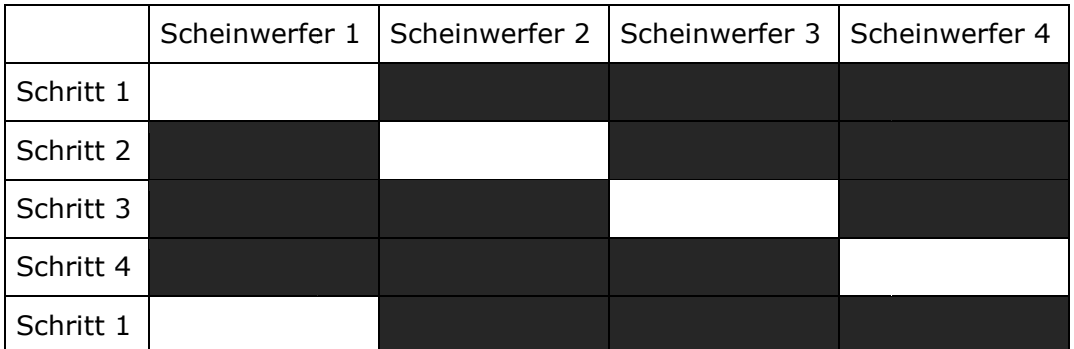

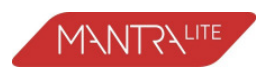

Die Animations-Apps bieten Steuerm Steuermöglichkeiten für:

Speed (Geschwindigkeit) in BPM (Beats Per Minute).

Crossfade (Uberblenden): Wenn auf "0%" gestellt, schaltet die Animation von Schritt zu Schritt hart um. Auf "100%" gestellt, wird zwischen den Schritten überblendet. Zwischenwerte ergeben eine proportionale Uberblendung und eine Pause.

Direction (Richtung): Forward (Vorwärts), Reverse (Rückwärts), Centre Out oder Centre In (Mitte nach Außen oder zur Mitte hin).

Die einzige Beschränkung für Animationen ist, dass mindestens 2 Scheinwerfer gewählt sein müssen und es muss sich <u>mindestens ein Parameter der gewählten</u> Scheinwerfer unterscheiden. Mehrere Animationen können zugleich ablaufen.

# *14. Parameter zurücksetzen cksetzen*

Wenn Sie mit Apps Animationen erstellt haben oder einzelne Attribute von Scheinwerfern geregelt haben, etwa durch Auswahl von Farbe und Position, können Sie diese Werte löschen und die Ausgangswerte zurücksetzen (offen, weiß, zentrierte Position) und alle Animationen löschen.

Tippen Sie in der Ansicht "Apps" **Clear** und treffen Sie anschließend Ihre Auswahl. Hinweis: Die Aufnahme einer Lichtszene (Cue, siehe unten), welche eine Animation enthält, löscht automatisch die auf den gelben Fadern hinterlegte Animation.

# *15. Aufzeichnung*

Wenn Sie die Helligkeit und Farben der Scheinwerfer sowie mögliche Animationen erstellt haben, können Sie die aktuelle Ausgabe des Mantra auf einem der roten Playback-Fader aufzeichnen. Das ist eine Lichtszene, genannt "Cue".

Um die aktuelle Ausgabe auf einem der roten Playback-Fader aufzuzeichnen, tippen Sie **(C)** [Record] und tippen Sie dann die Taste unter dem roten Playback-Fader Ihrer Wahl [**1**-**10**].

Das Lichtdesign für die Bühne kann nun aus der aufgezeichneten Lichtszene wieder aufgerufen werden (siehe unten Playback). Damit sind die gelben Fader wieder frei, um eine neue Lichtszene zu erstellen und diese als weitere Cue aufzuzeichnen.

## *15.1. Seiten*

Die 10 roten Playback-Fader bieten jeweils 10 Speicherseiten, wodurch zusammen 100 Lichtszenen (Cues) in einer Show speicherbar sind.

Wiederholtes Tippen der Taste , Le [Page] schreitet durch die 10 Speicherseiten.

Um direkt eine Speicherseite aufzurufen, halten Sie **[begaan]** und tippen Sie die Taste eines roten Faders Faders [**1** bis **10**].

Die aktuelle Seitennummer wird links oben auf dem Startbildschirm angezeigt, die Inhalte der roten Playback-Fader Fader werden im unteren Bildschirmbereich Bildschirmbereich dargestellt.

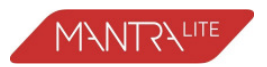

# *16. Wiedergabe*

Um eine Lichtszene (Cue) wiederzugeben, ziehen Sie den roten Masterfader voll auf und ziehen Sie den Fader auf, auf dem die Lichtszene abgelegt wurde (denken Sie daran, die richtige Seite zu wählen).

Sie können den gelben Master-Fader (oder alle gelben Fader einzeln) herunterziehen, nachdem Sie das rote Playback aufgerufen haben, sodass nur das aufgezeichnete Design auf dem Ausgang liegt.

Designs können auf unterschiedlichen Playbacks abgelegt werden (und Seiten), sodass man mittels der roten Playbacks das gesamte Erscheinungsbild der Bühne wechseln kann.

Im Gegensatz zu den gelben Scheinwerfer-Fadern, welche die Helligkeit regeln, steuern die roten Playback-Fader alle in der Lichtszene aufgezeichneten Parameter der Scheinwerfer. Das ermöglicht es, von einem Playback zum nächsten mit einem weichen Übergang von Helligkeit, Farben und Positionen zu überblenden. Siehe auch Latest Takes Precedence (LTP) weiter unten.

## *16.1. Seite einfrieren*

Die Funktion "PAGE FREEZE" verhindert, dass die Inhalte eines "aktiven" roten Playback-Faders abgeändert werden, sobald der Level bei einem Wechsel der Seite über 0%liegt.

# *17. Vorrang letzter Wert*

Der Wert für jeden Parameter eines Scheinwerfers (Helligkeit, Farbe, Position usw.) kann von verschiedenen Funktionen der Konsole bestimmt sein. Sowohl von einer gelben Scheinwerfer-Steuerung oder einem roten Playback mit einer Lichtszene, welche den Scheinwerfer einschließt. Der Ausgabewert für einen Scheinwerfer wird bedingt durch die Methode genannt LTP (Latest Takes Precedence, letzter Wert ist maßgeblich) und der Fader-Position.

LTP greift, sobald ein *roter Fader über 0 aufgezogen ist*. Dann übernimmt der Fader die Kontrolle über die Parameter und diese blenden auf die jeweiligen Werte im Zusammenspiel mit der Faderbewegung. Erreicht der Fader 100%, werden die Parameter aller anderen Fader überschrieben, die Parameterwerte für den gleichen Scheinwerfer enthalten.

Das LTP-Prinzip gilt für alle Parameter eines Scheinwerfers: Helligkeit, Farbe, Position usw.

Beispiel:

3 Lichtszenen (Cues) sind auf roten Playback-Fadern gespeichert.

In jeder der Szenen wird ein einziger LED-Scheinwerfer verwendet. In der ersten Szene ist der Scheinwerfer rot, in der zweiten blau und in der dritten ist er gelb.

Ziehen Sie Playback 1 voll auf und der Scheinwerfer blendet auf Rot. Ziehen Sie Playback 2 voll auf und der Scheinwerfer blendet auf Blau. Ziehen Sie Playback 1 herunter und es passiert nichts, denn Playback 2 ist zuletzt (LTP) voll aufgezogen worden.

Ziehen Sie Playback 3 voll auf und der Scheinwerfer blendet auf gelb, denn Playback 3 ist nun der zuletzt gesetzt Wert.

Ziehen Sie Playback 3 herunter und der Scheinwerfer blendet auf Blau (dem zuvor letzten Wert).

Denken Sie daran, dass wenn der letzte rote Fader von Null auf voll aufgezogen wurde, andere Fader, welche die gleichen Scheinwerfer steuern, ohne Auswirkung nach unten gezogen werden können.

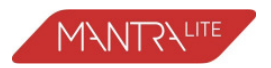

## *18. Lichtszenen bearbeiten*

## *18.1. Helligkeit*

Um die Helligkeit von Scheinwerfern einer Lichtszene (Cue) zu ändern, ziehen Sie den zugehörigen Playback-Fader voll auf (und alle anderen ganz herunter). Ziehen Sie den gelben Fader, der dem Scheinwerfer zugeordnet ist, ganz runter und dann wieder hoch. Sobald die im Cue hinterlegte Helligkeit erreicht wird, übernimmt der gelbe Fader die Steuerung. Setzen Sie die Helligkeit neu und speichern Sie die Ausgabe, indem Sie die bisherige Cue auf dem gleichen Speicherplatz überschreiben.

## *18.2. Parameter*

Um die Farbe oder Position eines Scheinwerfers einer Lichtszene (Cue) zu ändern, ziehen Sie den zugehörigen Playback-Fader voll auf (und alle anderen ganz herunter). Wählen Sie die entsprechende App (Farbe, Pan/Tilt usw.) und wählen Sie den/die zu editierenden Scheinwerfer. Ändern Sie mit der App die entsprechenden Werte und speichern Sie die Ausgabe neu, indem Sie die bisherige Cue auf dem gleichen Speicherplatz überschreiben.

## *18.3. Animationen*

Aufgezeichnete Animationen können derzeit nicht geändert werden (Zukünftige Funktion).

## *19. Speichern/Laden*

Shows können im internen Speicher abgelegt oder auf ein USB-Medium exportiert und von dort importiert werden. Tippen Sie auf dem Startbildschirm **Tools**.

## *20. Scheinwerfer adressieren*

Der Mantra wird mit einer "Demo" Show ausgeliefert. Um diese Show und die Patches zu löschen, wählen Sie im Starbildschirm **Tools/New**.

Damit wird eine leere Show ohne Patches geladen. Um Scheinwerfer zu patchen, wählen Sie im Startbildschirm **Tools/Setup/Patch**. Geben Sie im Patch-Bildschirm des Mantra nun Hersteller, Modell und die DMX-Adresse des Scheinwerfers an, den Sie patchen wollen. Wählen Sie eine Scheinwerfer-Nummer (1 bis 24) (über die Tasten bei den gelben Fadern) und patchen Sie den Scheinwerfer, indem Sie anschließend **Patch** drücken.

Scheinwerfer gleichen Typs können zusammen gepatcht werden. Siehe Beispiele unten.

In dieser "Kurzanleitung" wollen wir als Beispiel ein Rig mit 12 Dimmern, beginnend bei DMX-Adresse 1 und 12 RGB (Rot, Grün, Blau) LED-Scheinwerfern, beginnend ab DMX-Adresse 101 patchen.

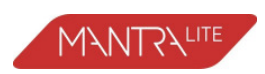

Wählen Sie auf dem Startbildschirm **Tools/Setup/Patch**.

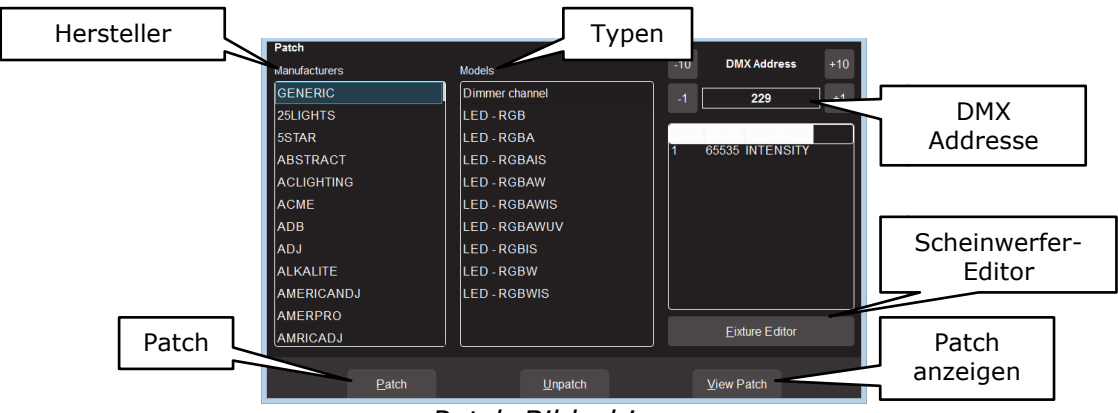

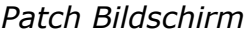

Um 12 Dimmer als Geräte 1 bis 12 beginnend mit DMX-Adresse 1 einzurichten: Wählen Sie bei "Manufacturers" den Eintrag "Generic" und bei "Models" den Eintrag "Dimmer channel".

Nutzen sie die +10, -10, +1 und -1 Tasten, um die DMX-Adresse auf 1 zu setzen (Adresse des ersten Dimmers).

Die Scheinwerfernummern Scheinwerfernummern werden mit den Tasten unter den gelben Fadern gewählt. Um alle Dimmerkanäle zu wählen, halten Sie [1] und tippen Sie [12]. Die Anzeige an der Taste Taste leuchtet, um die Auswahl zu bestätigen. Die Anzeige an der Taste leuchtet, um die Auswahl zu bestätigen.<br>Drücken Sie **Patch**. Mantra benötigt einen Moment für die Erstellung der Patches, dabei wird die DMX-Adresse für jeden Dimmer jeweils automatisch um eins erhöht.

Um 12 RGB-LEDs als Scheinwerfer 13 bis 24 einzurichten:

Wählen Sie bei "Manufacturers" den Eintrag "Generic" und bei "Models" den Eintrag "LED-RGB".

Nutzen sie die **+10**, **-10 10**, **+1** und **-1** Tasten, um die DMX-Adresse Adresse auf 101 zu setzen (Adresse des ersten LED-Scheinwerfers).

Um die Scheinwerfer 13 bis 24 zu wählen, halten Sie [13] und tippen Sie [24]. Die Anzeige an der Taste Taste leuchtet, um die Auswahl zu bestätigen. Die Anzeige an der Taste leuchtet, um die Auswahl zu bestätigen.<br>Drücken Sie **Patch**. Mantra benötigt einen Moment für die Erstellung der Patches, dabei wird die DMX-Adresse für jeden Scheinwerfer jeweils automatisch um drei erhöht.

Um die Details der Patches einzusehen, tippen Sie auf **View Patch**.

• Um das Patchen abzuschließen, kehren Sie auf den Startbildschirm zurück durch Doppelklick auf ( [Back].

Wenn Sie den gerade angelegten Patch regelmäßig verwenden wollen, etwa bei einer Festinstallation, sollten Sie diesen als Ausgangspunkt als "Default show" speichern. Ist eine "Default show" vorhanden, wird diese automatisch als Ausgang geladen, wenn "New" Show aufgerufen wird. Die "Default show" enthält die vorgenommenen Patches.

# *21. Scheinwerfer anlegen gen*

Sollten Sie einen neuen Scheinwerfer einsetzen, der sich nicht in der Bibliothek des Mantra findet, können Sie eine Vorlage dafür erstellen, selbst wenn Sie die Funktionen seiner DMX-Kanäle nicht kennen. Der "Fixture Editor" des Mantra ermöglicht die Verwendung der roten Fader, um einzelne DMX-Kanäle zu regeln und so die Funktionen der Kanäle zu ermitteln. Sie können dann den Kanälen einen Attributnamen zuweisen und die Vorlage unter einem neuen Namen ablegen. Weitere Informationen finden sich, indem man den "Fixture Editor" aufruft und  $\Omega$  drückt.

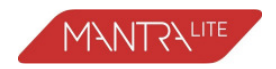

# *22. Geräte Ansicht*

Die Scheinwerfer-Symbole können auf dem Startbildschirm räumlich so angeordnet werden, dass sie die Installation im Rig wiedergeben. Um die Symbole neu zu ordnen, tippen und HALTEN Sie ein beliebiges Symbol für 2 Sekunden. Ein gelb blinkender punktierter Rahmen erscheint. Sie können nun einzelne Scheinwerfer-Symbole auf dem Screen auf eine neue Position ziehen und ablegen. Sie können die Größe der Symbole ändern oder die Standard-Positionen wiederherstellen. Tippen Sie , um das Layout zu speichern.

**-Ende-**